# Manuel Ecran d'exploitation local 7'' (NEGO746 – NEGO747) 10'' (NEGO748 – NEGO749) 15'' (NEGO727 – NEGO728)

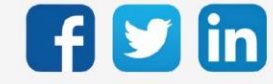

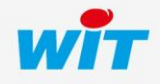

### SOMMAIRE

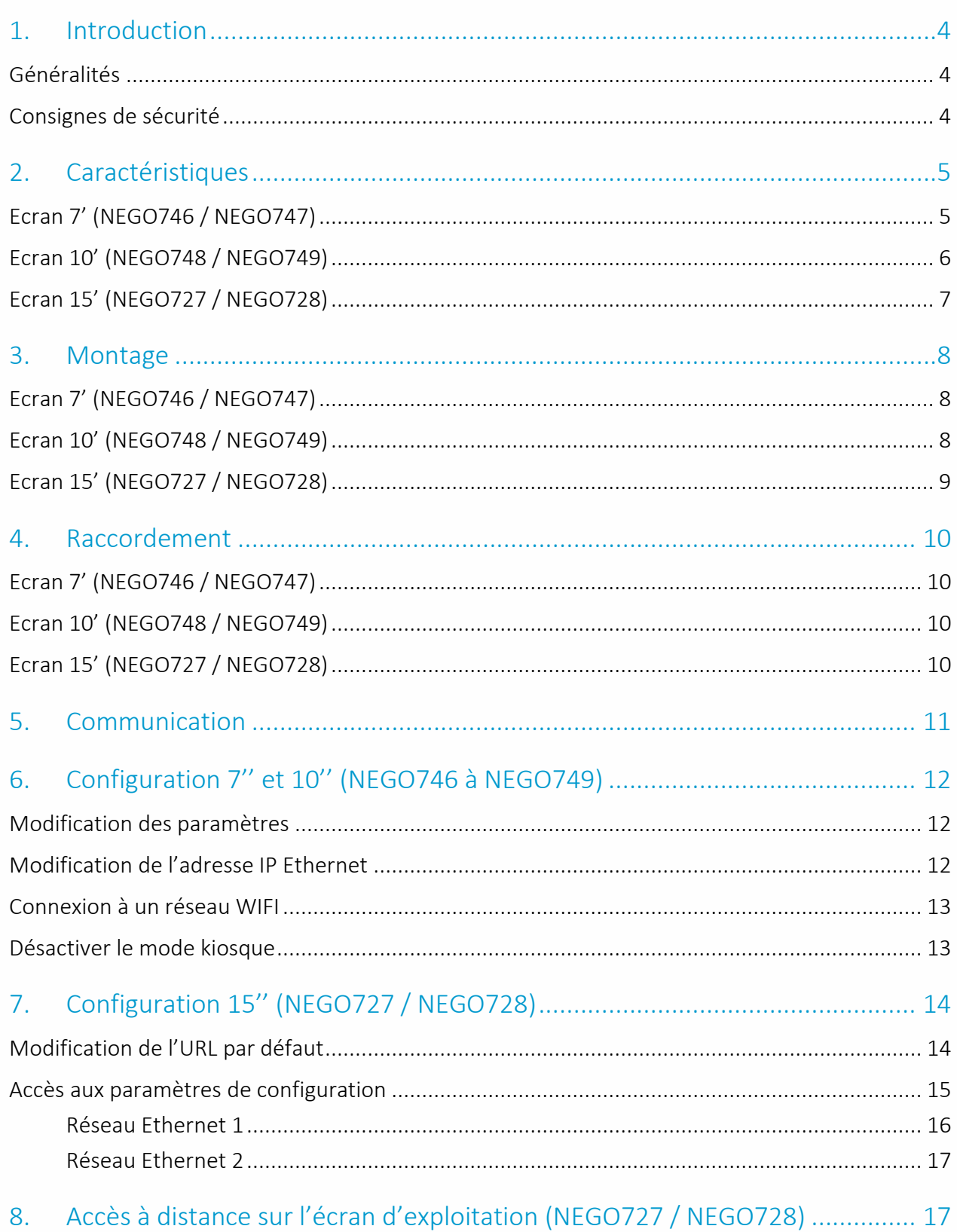

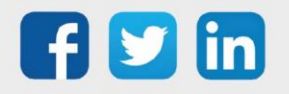

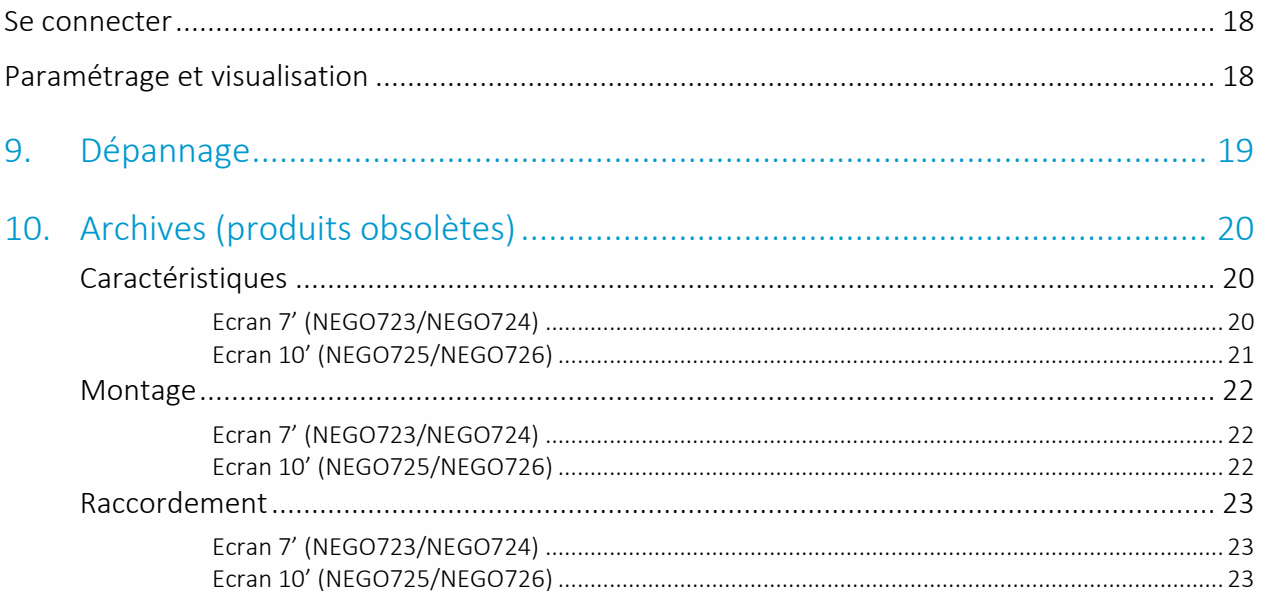

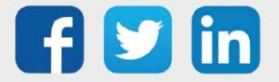

#### <span id="page-3-0"></span>1. Introduction

#### <span id="page-3-1"></span>Généralités

Notre gamme d'écrans tactiles local est disponible en trois tailles : 7', 10' et 15' Les écrans d'exploitation offrent les avantages suivants :

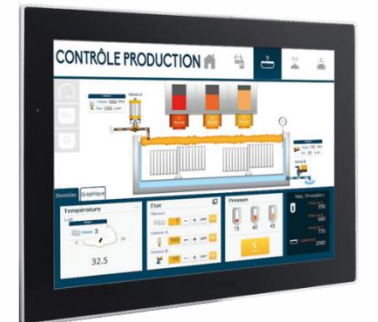

- Pages d'imagerie dynamiques et personnalisées.
- Journaux d'évènements : alarmes en cours et historiques.
- Etats de l'installation : entrées/sorties, process, ...
- Graphiques des données : températures, consommations, …
- Courbes de chauffe et planification.
- Dérogation et marche-forcée des process et des équipements.
- Démarrage à la mise sous tension.
- Protection par mot de passe.

### <span id="page-3-2"></span>Consignes de sécurité

Pour la sécurité des biens et des personnes, il est impératif de lire attentivement le contenu de ce manuel avant d'installer, de faire fonctionner ou d'effectuer une opération de maintenance.

L'installation, la mise en service et la maintenance doivent être réalisés par un électricien qualifié en respectant les normes, directives et réglementations en vigueur.

Une installation ou une utilisation incorrecte peuvent entrainer des risques de choc électrique ou d'incendie.

Etape 1 Vérifier les points suivants au moment de la réception des produits :

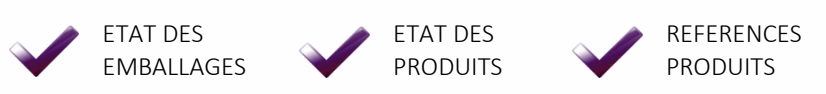

PRESENCE DE TOUS LES **FOUIPEMENTS** 

- Etape 2 Vérifier les Equipements de Protection Individuels et Collectifs (EPI/EPC)
- Etape 3 Afin de prévenir tout risque d'électrocution, de brûlures ou d'explosion :

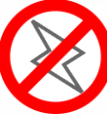

Couper l'alimentation avant retrait, installation, câblage ou entretien des produits.

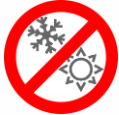

Installer les produits dans des conditions de fonctionnement normales.

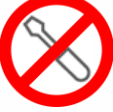

Les produits ne doivent être ni démontés, ni réparés, ni modifiés.

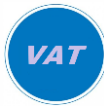

Utiliser un dispositif de détection d'absence de tension approprié.

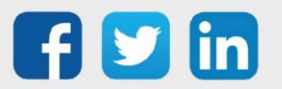

# <span id="page-4-0"></span>2. Caractéristiques

### <span id="page-4-1"></span>Ecran 7' (NEGO746 / NEGO747)

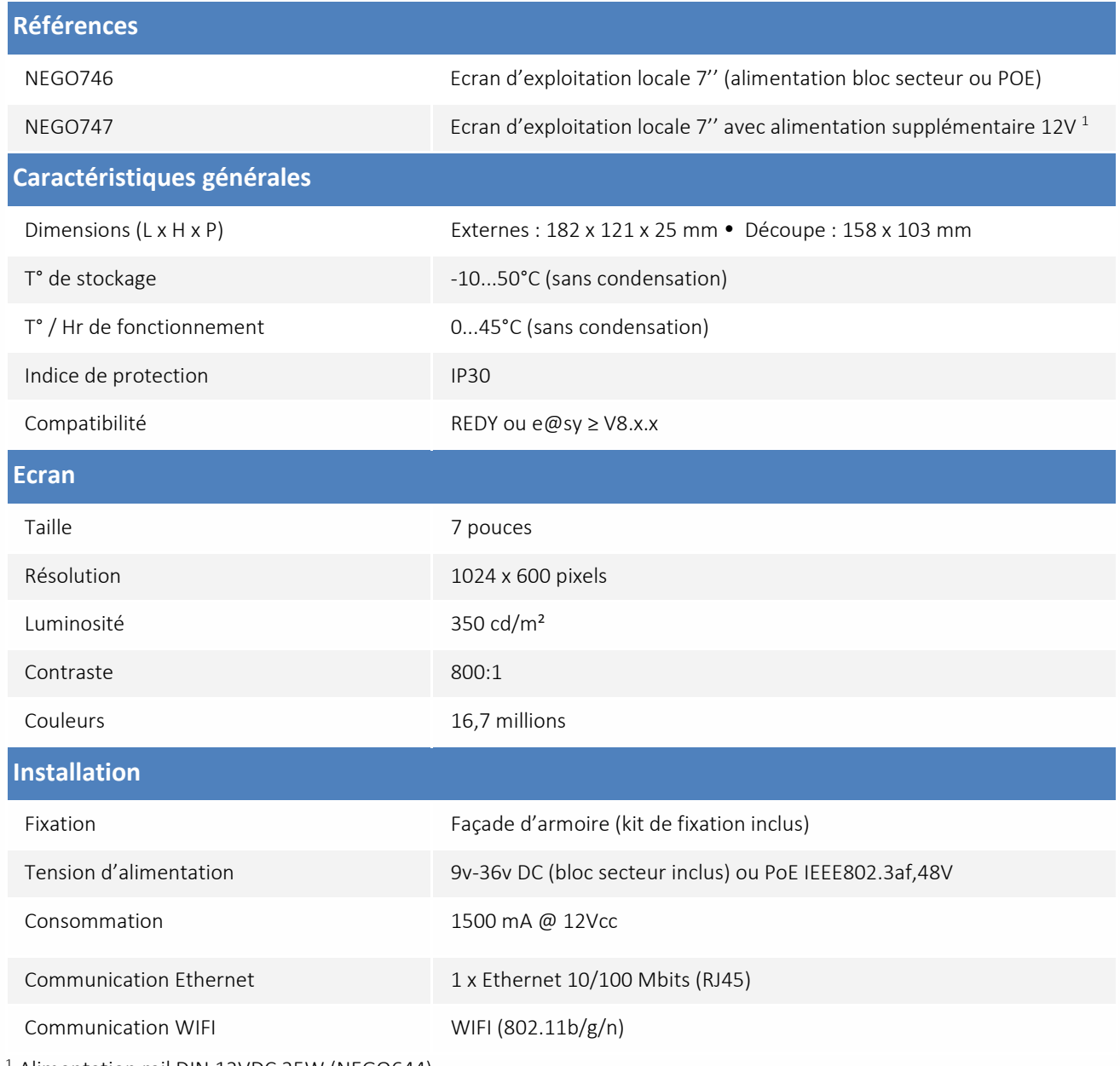

<sup>1</sup> Alimentation rail DIN 12VDC 25W (NEGO644)

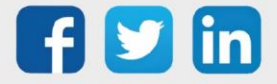

### <span id="page-5-0"></span>Ecran 10' (NEGO748 / NEGO749)

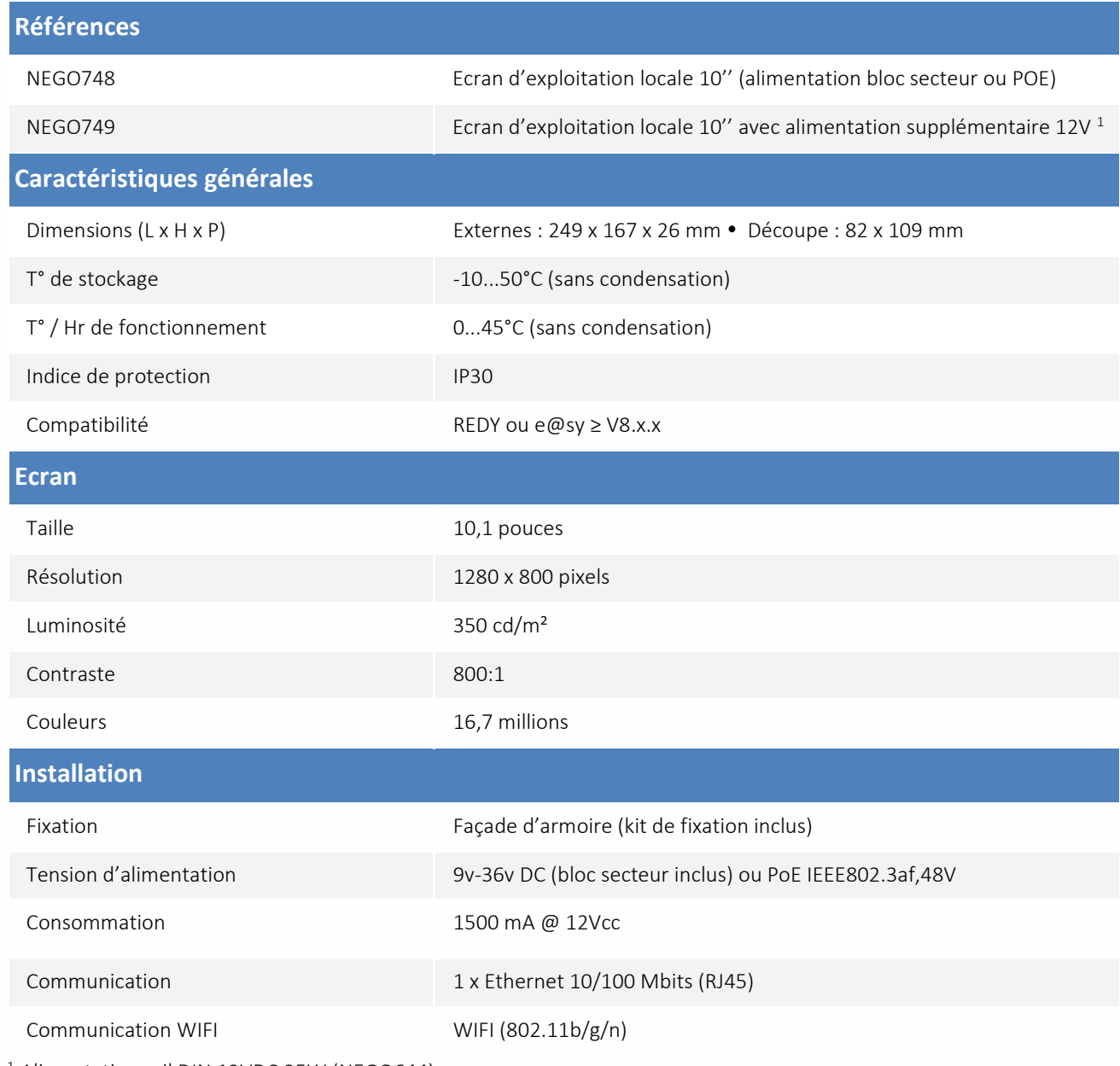

<sup>1</sup> Alimentation rail DIN 12VDC 25W (NEGO644)

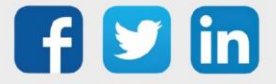

### <span id="page-6-0"></span>Ecran 15' (NEGO727 / NEGO728)

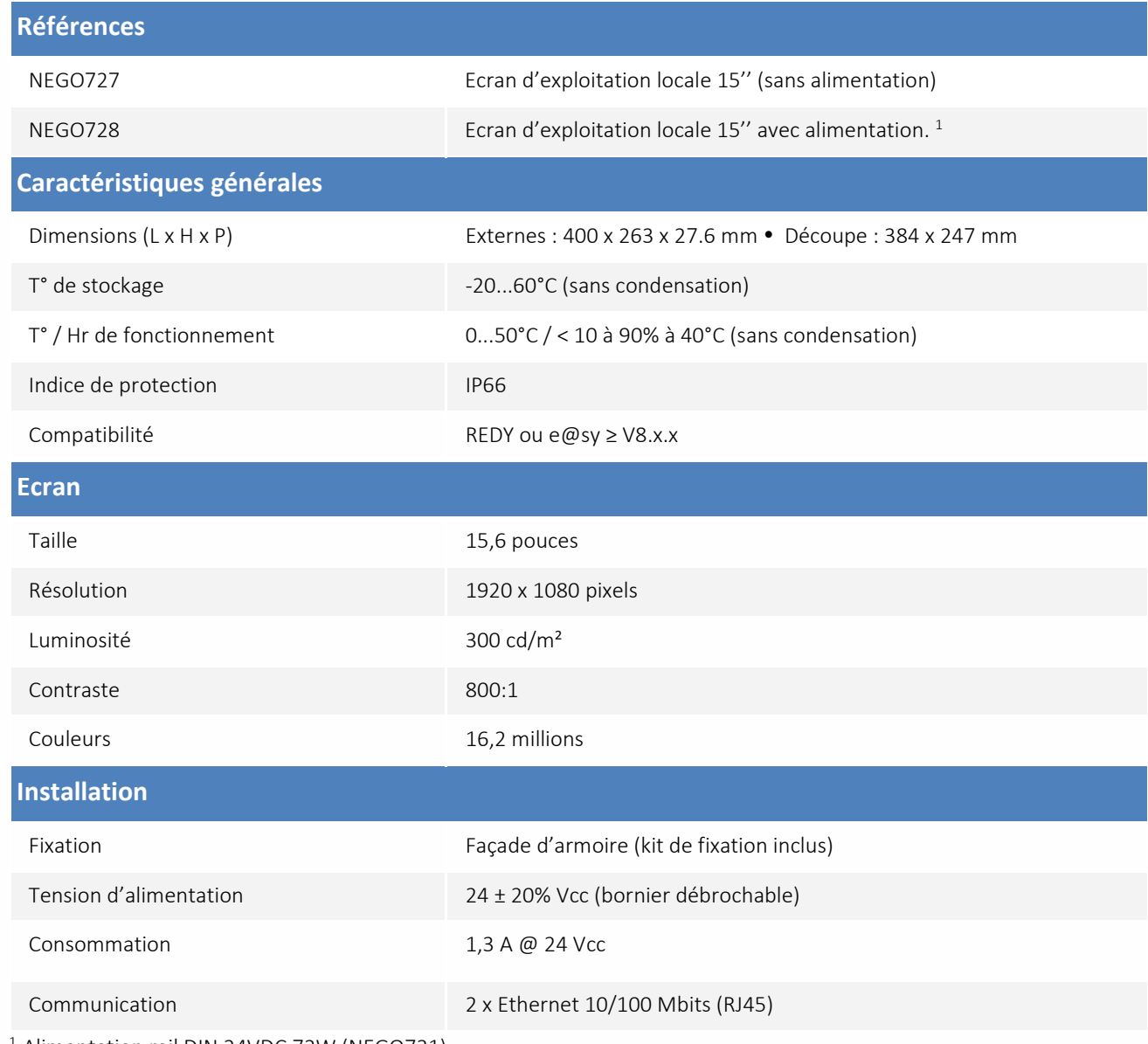

<sup>1</sup> Alimentation rail DIN 24VDC 72W (NEGO731)

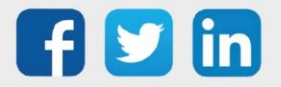

# <span id="page-7-0"></span>3. Montage

<span id="page-7-1"></span>Les écrans d'exploitation locaux se montent en façade d'armoire à l'aide de 4 griffes de fixation (inclus). Ecran 7' (NEGO746 / NEGO747)

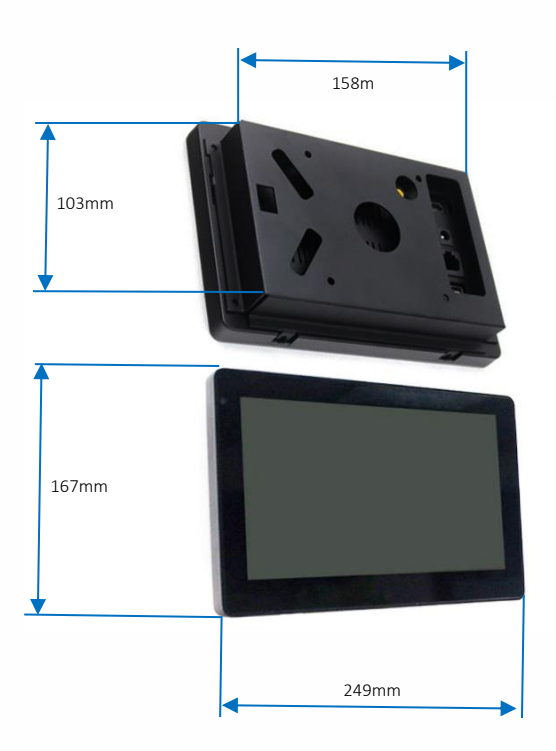

<span id="page-7-2"></span>Ecran 10' (NEGO748 / NEGO749)

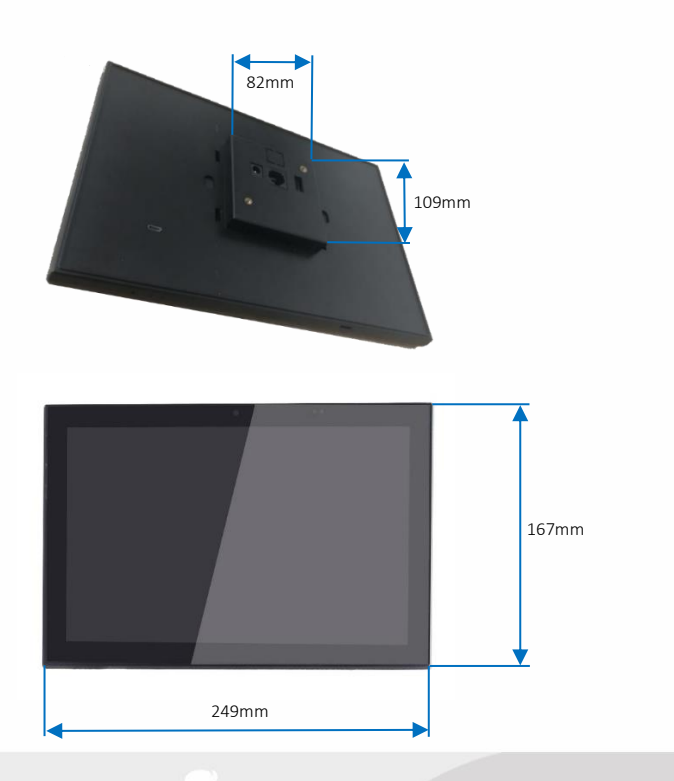

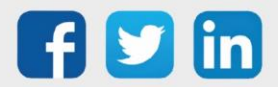

# <span id="page-8-0"></span>Ecran 15' (NEGO727 / NEGO728)

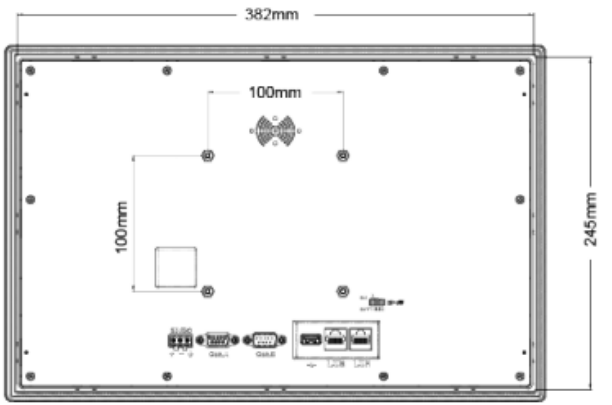

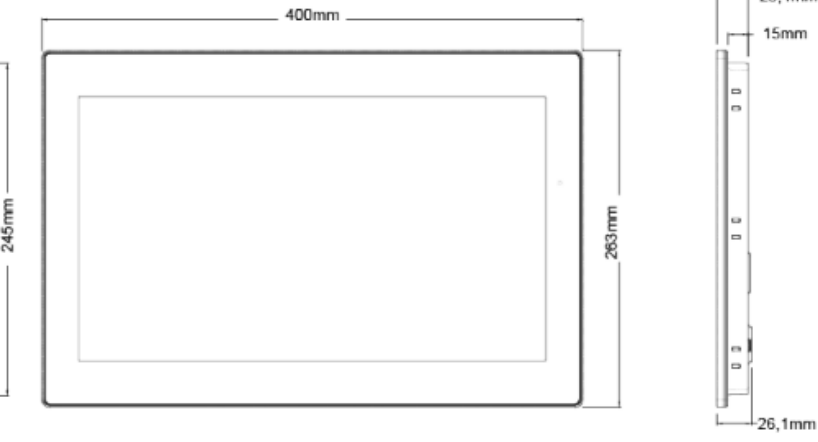

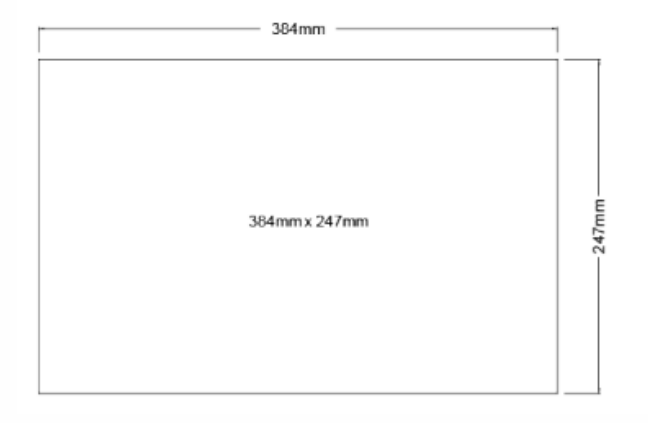

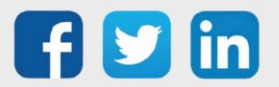

9

23.4mm

### <span id="page-9-0"></span>4. Raccordement

<span id="page-9-2"></span><span id="page-9-1"></span>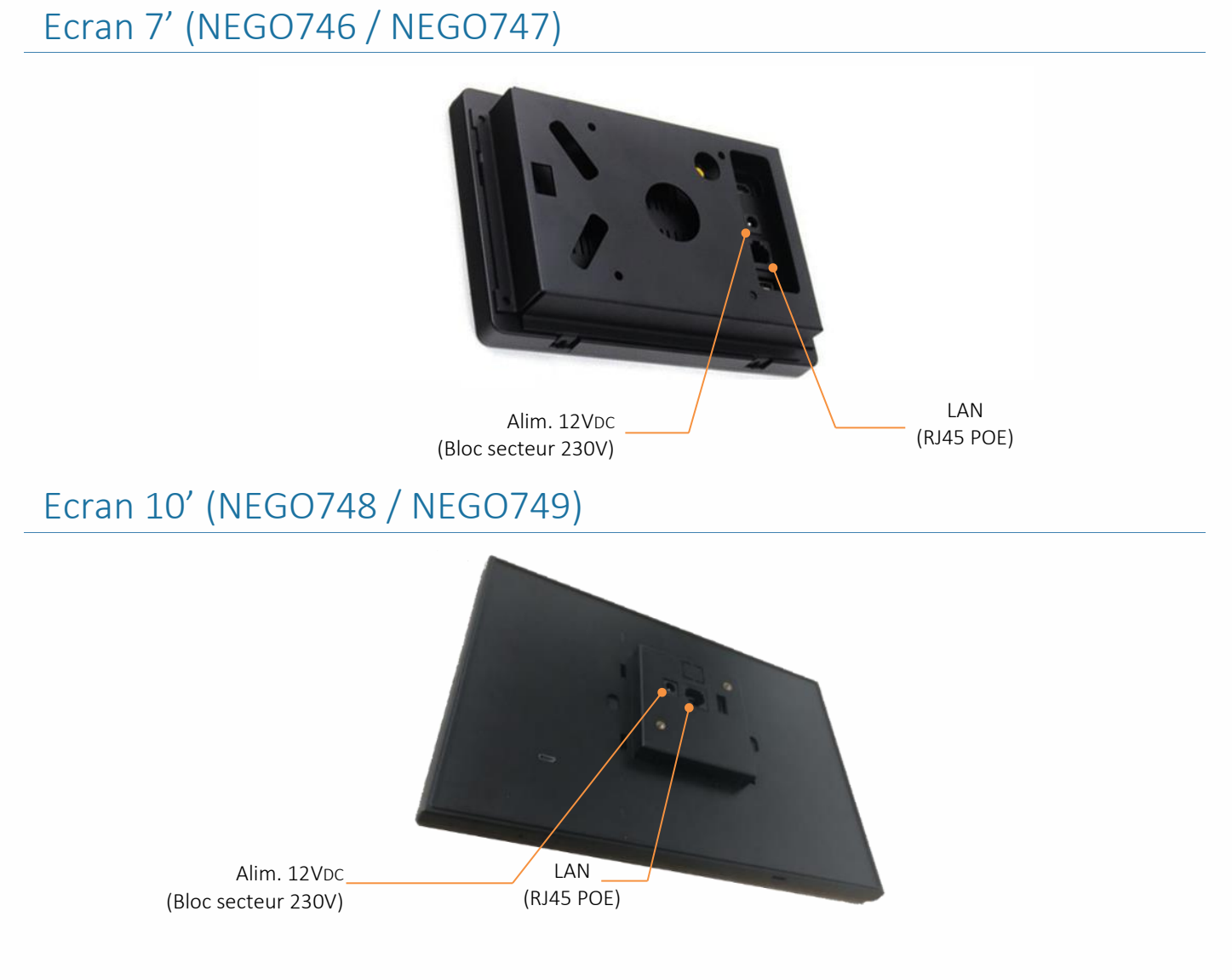

### <span id="page-9-3"></span>Ecran 15' (NEGO727 / NEGO728)

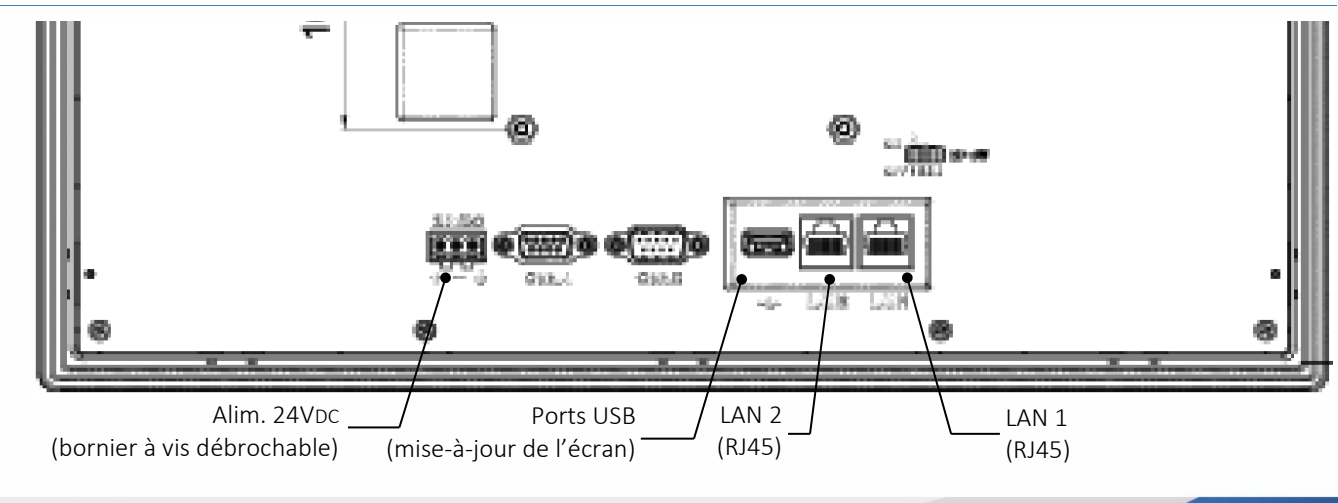

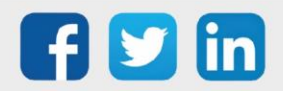

### <span id="page-10-0"></span>5. Communication

La communication entre les écrans et les ULI peut être effectuée en IP :

- Via un câble réseau Ethernet (droit ou croisé)
- Via le réseau WIFI (uniquement NEGO746/NEGO747/NEGO748 et NEGO749)

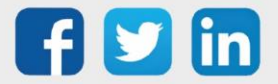

# <span id="page-11-0"></span>6. Configuration 7'' et 10'' (NEGO746 à NEGO749)

### <span id="page-11-1"></span>Modification des paramètres

L'URL affichée dans le navigateur de l'écran est renseignée dans une page de démarrage de l'écran. Afin de modifier cette URL il est nécessaire de suivre les étapes suivantes :

Etape 1 Maintenir appuyer en haut à gauche puis taper en bas à droite :

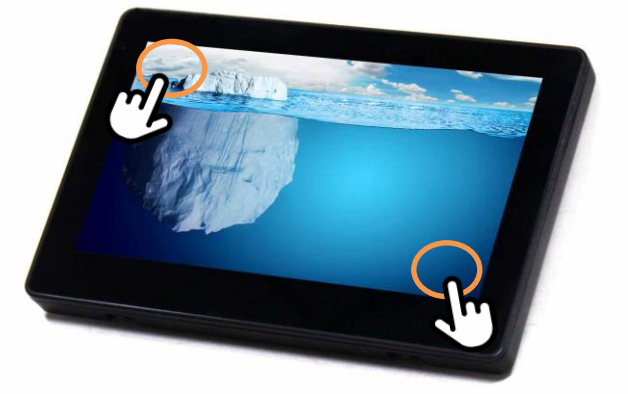

- Etape 2 Saisir le code PIN pour sortir du mode Kiosque (pleine écran) : 1234
- Etape 3 Modifier les paramètres de la page comme désiré puis appuyer sur le bouton Enregistrer :

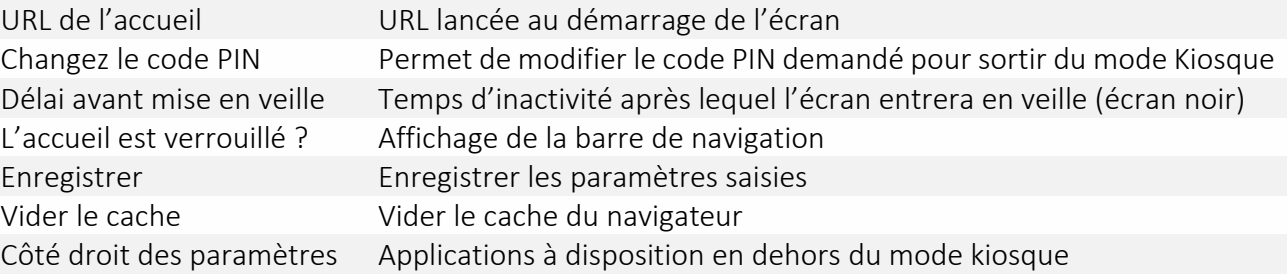

### <span id="page-11-2"></span>Modification de l'adresse IP Ethernet

- Etape 1 Suivre le chapitre Modification des paramètres.
- Etape 2 Sur le côté droit sélectionner l'application Paramètres.
- Etape 3 Dans le chapitre Sans fil et réseaux, appuyer sur le menu Ethernet.
- Etape 4 Appuyer sur Static IP pour modifier l'adresse IP de la carte réseau.
- Etape 5 Sélectionner DHCP si l'adresse est fournit par un serveur DHCP.

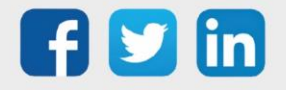

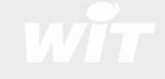

#### <span id="page-12-0"></span>Connexion à un réseau WIFI

- Etape 1 Suivre le chapitre Modification des paramètres.
- Etape 2 Sur le côté droit sélectionner l'application Paramètres.
- Etape 3 Dans le chapitre Sans fil et réseaux, appuyer sur le menu Wi-Fi.
- Etape 4 Sélectionner le réseau WIFI de l'ULI REDY.
- Etape 5 Saisir le code d'accès.
- Etape 6 Se connecter au REDY via le mode kiosque ou via le navigateur Chrome.

#### <span id="page-12-1"></span>Désactiver le mode kiosque

- Etape 1 Suivre le chapitre Modification des paramètres.
- Etape 2 Sur le côté droit sélectionner l'application Paramètres.
- Etape 3 Appuyer sur le menu Accueil (dans Appareil).
- Etape 4 Appuyer sur Launcher3 pour lance le mode standard (sans le mode kiosque).

 $\boldsymbol{i}$ 

Pour revenir au mode kiosque appuyer dans le même menu sur wit viewer.

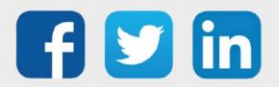

# <span id="page-13-0"></span>7. Configuration 15'' (NEGO727 / NEGO728)

### <span id="page-13-1"></span>Modification de l'URL par défaut

L'URL affichée dans le navigateur de l'écran est renseignée dans une page de démarrage de l'écran. Afin de modifier cette URL il est nécessaire de modifier les étapes suivantes :

- Etape 1 Redémarrer l'écran en débrochant le connecteur d'alimentation ou à partir du disjoncteur.
- Etape 2 Sur la page « Démarrage en cours », appuyer 2 secondes sur le bouton « Appuyer 2s » en bas à droite.
- Etape 3 Modifier l'URL du navigateur à l'aide du clavier tactile :

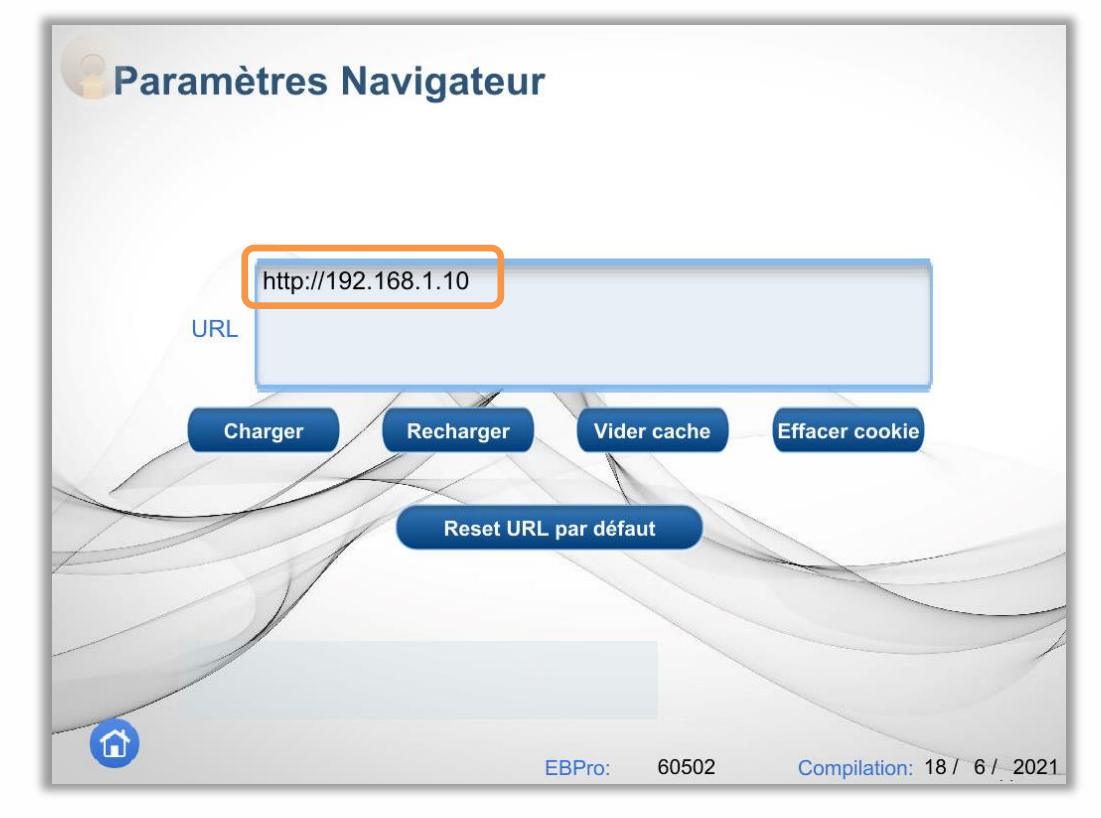

Etape 4 Valider l'adresse avec le bouton vert :

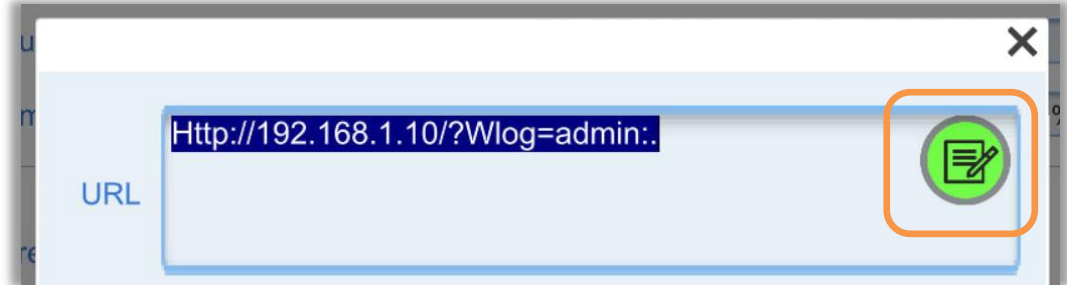

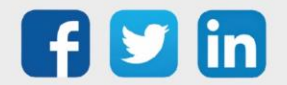

- Etape 5 Appuyer sur le bouton charger.
- Etape 6 Patienter 1 min le temps de l'écriture du paramètre en mémoire.
- Etape 7 Appuyer sur l'icone d'accueil en bas à gauche pour accéder au navigateur :

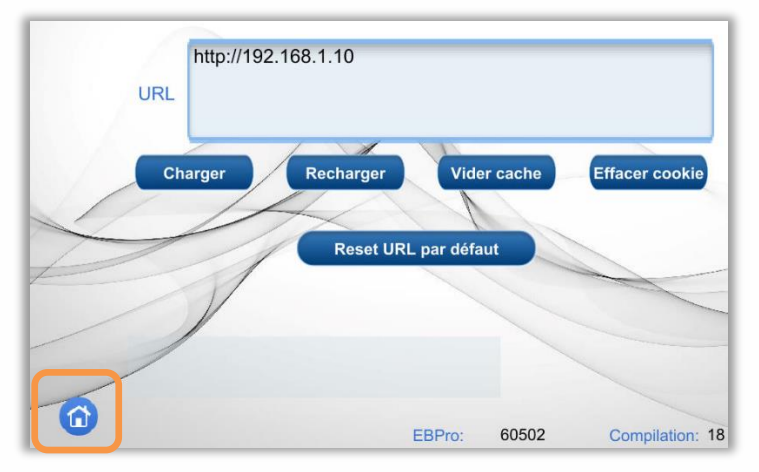

### <span id="page-14-0"></span>Accès aux paramètres de configuration

L'accès aux paramètres de l'écran est possible en appuyant sur le bouton translucide placé en haut à gauche par défaut :

Etape 1 Appuyer sur l'icone des paramètres :

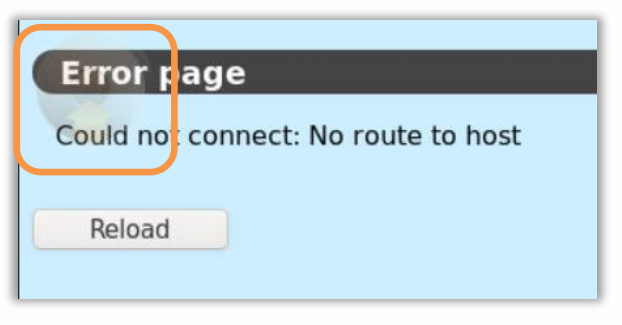

Etape 2 Les paramètres s'affichent sans modification possible (cadenas fermé).

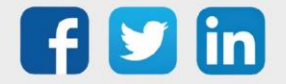

Etape 3 Appuyer sur le cadenas pour accéder à la saisie du code, 111111 par défaut :

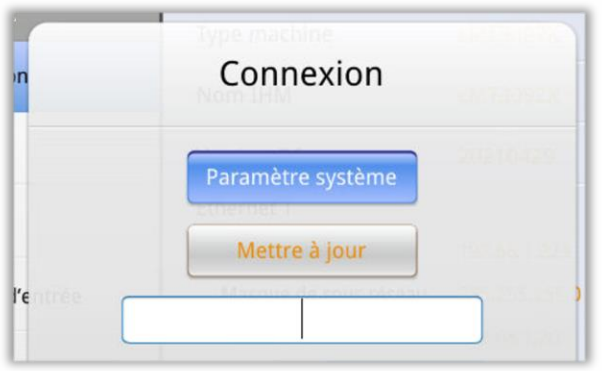

Etape 4 Il est possible de modifier les paramètres tels que :

- o Durée de mise en veille
- o Luminosité
- o Volume
- o Cartes réseaux Ethernet

### <span id="page-15-0"></span>**Réseau Ethernet 1**

Par défaut en DHCP (attribution d'adresse automatique par le serveur DHCP), il est possible de modifier les caractéristiques via la page :

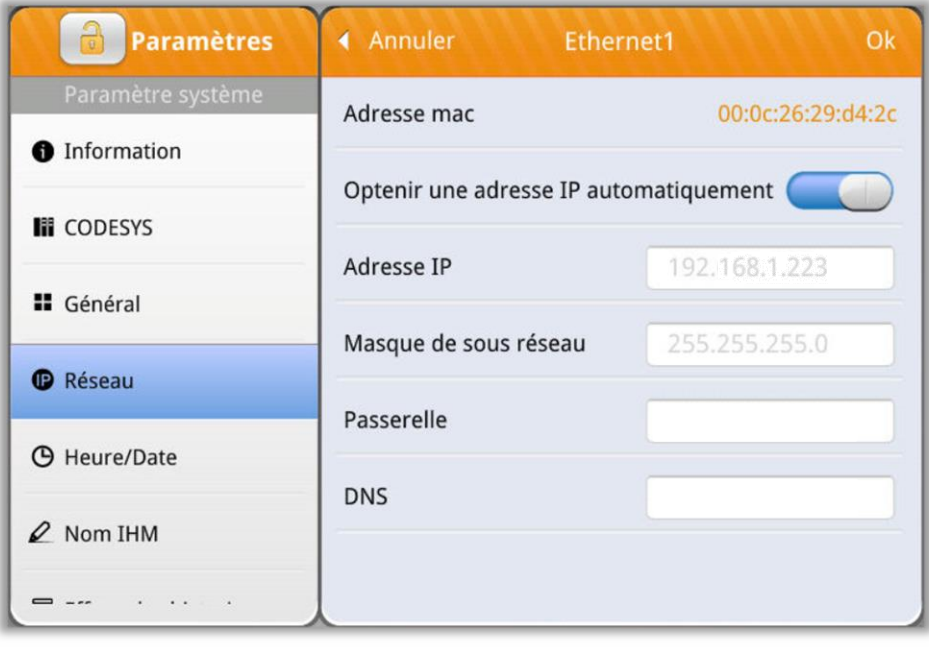

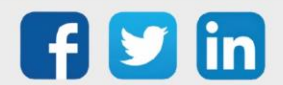

### <span id="page-16-0"></span>**Réseau Ethernet 2**

Par défaut en adresse IP 192.168.1.9 et en masque 255.255.255.0, il est possible de modifier les caractéristiques via la page :

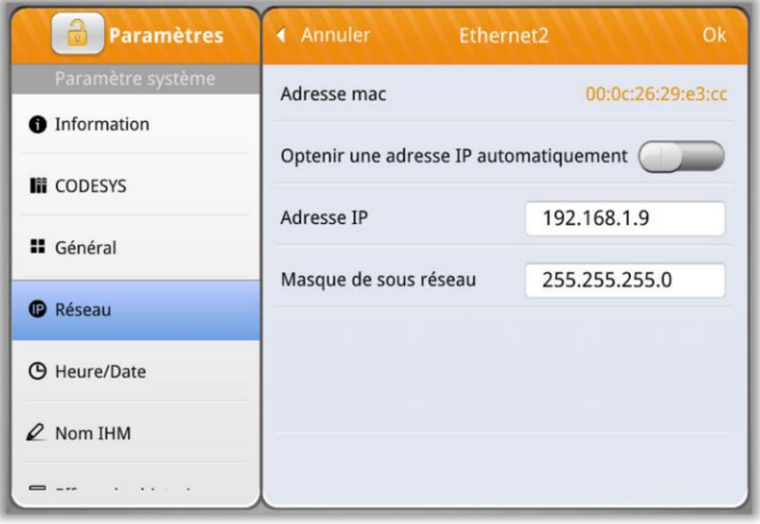

### <span id="page-16-1"></span>8. Accès à distance sur l'écran d'exploitation (NEGO727 / NEGO728)

Il est possible d'accéder à un écran 15'' depuis un PC sur le même réseau.

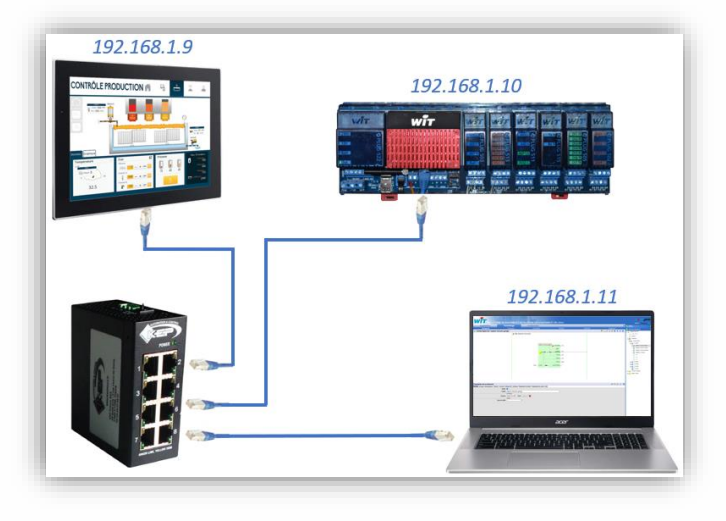

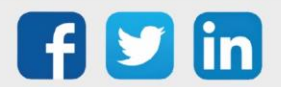

#### <span id="page-17-0"></span>Se connecter

- Etape 1 Renseigner l'adresse IP de l'écran dans un navigateur WEB
- Etape 2 Renseigner le mot de passe

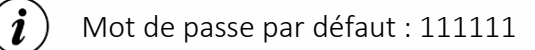

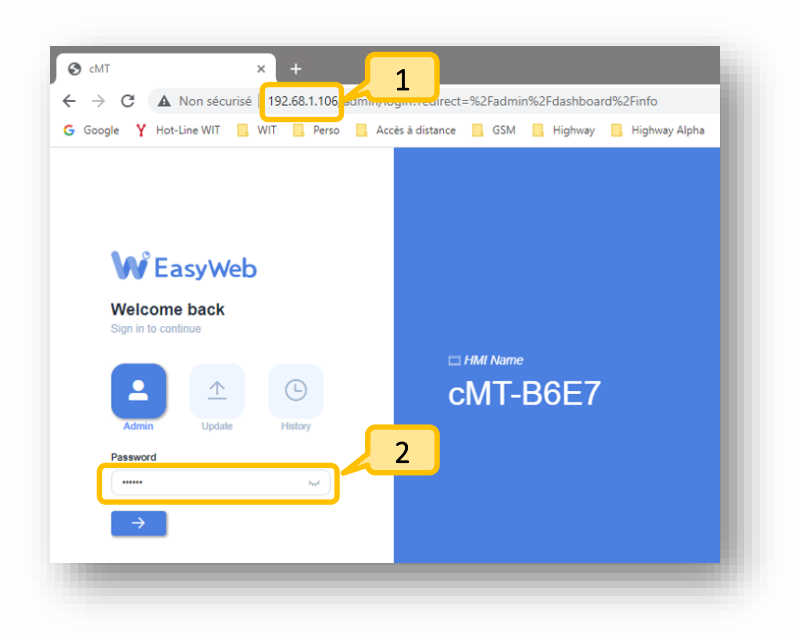

### <span id="page-17-1"></span>Paramétrage et visualisation

- Etape 1 Cliquer sur 'Features'
- Etape 2 Cliquer sur 'WebView Setting'
- Etape 3 Cocher 'Enable'
- Etape 4 Cocher 'Password Free'
- Etape 5 Cliquer sur 'WebView'

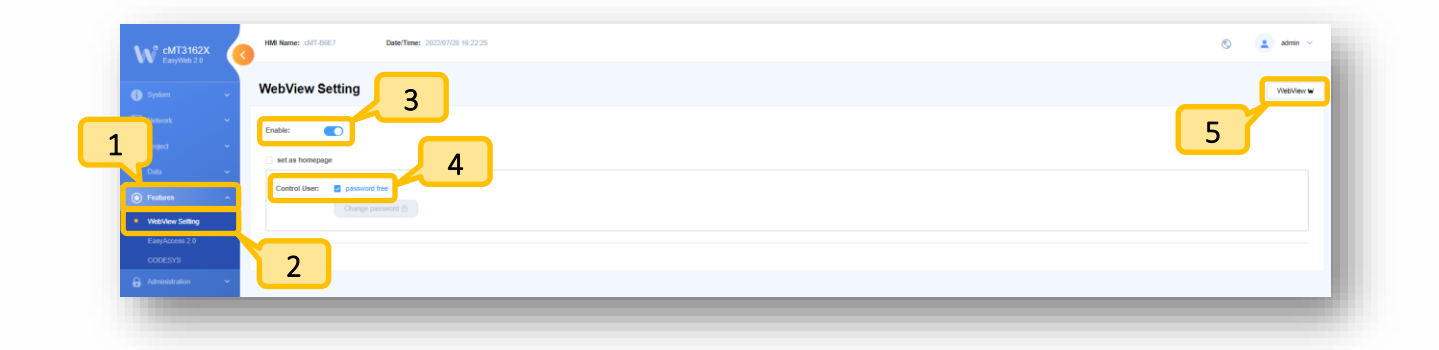

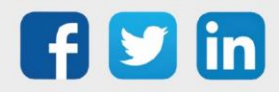

# <span id="page-18-0"></span>9. Dépannage

Le bon fonctionnement des appareils doit être assuré en respectant les instructions présentes dans ce manuel. Si toutefois des problèmes apparaissent, se reporter au tableau ci-dessous :

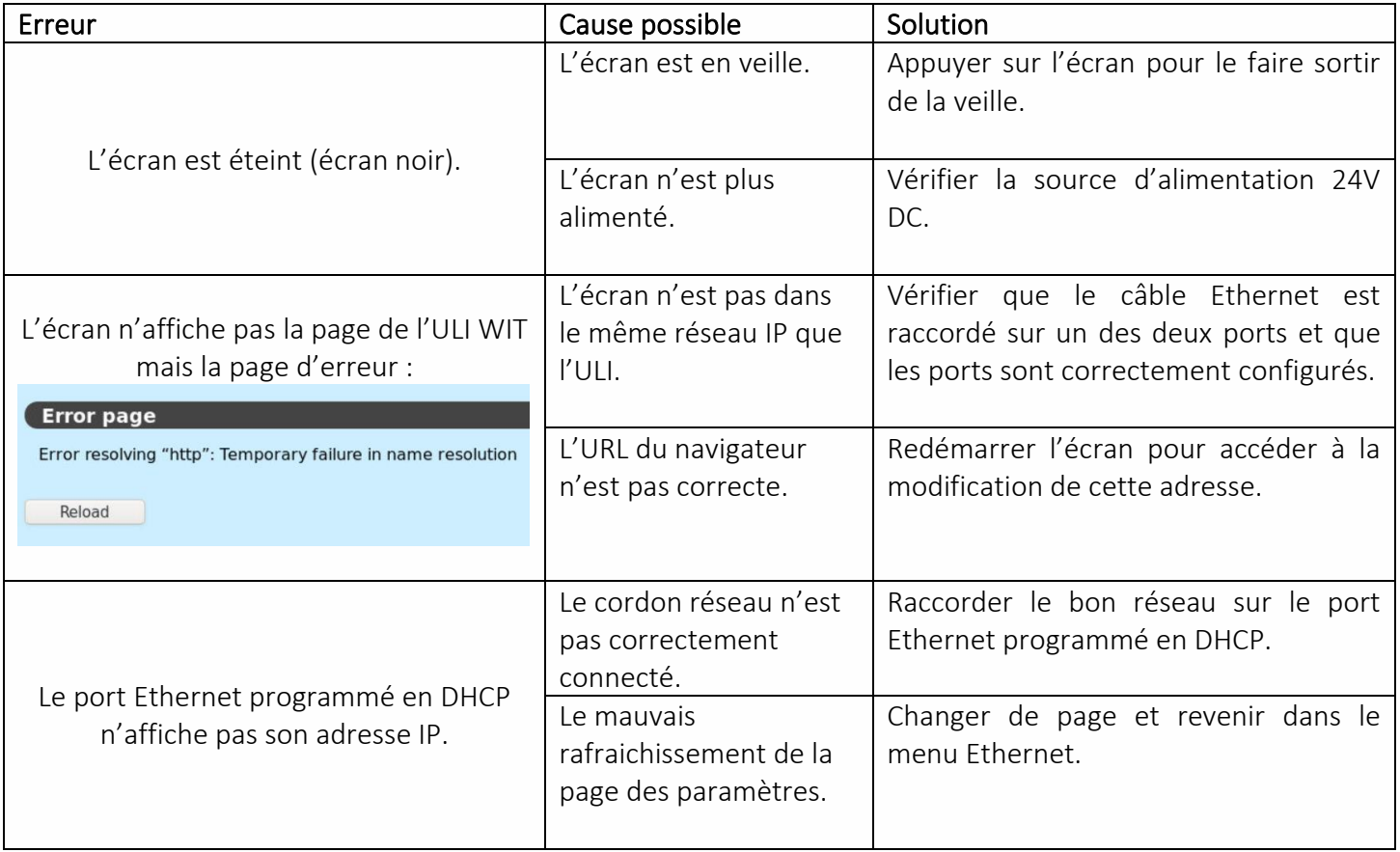

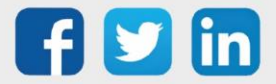

# <span id="page-19-0"></span>10. Archives (produits obsolètes)

### <span id="page-19-2"></span><span id="page-19-1"></span>**Caractéristiques** *Ecran 7' (NEGO723/NEGO724)*

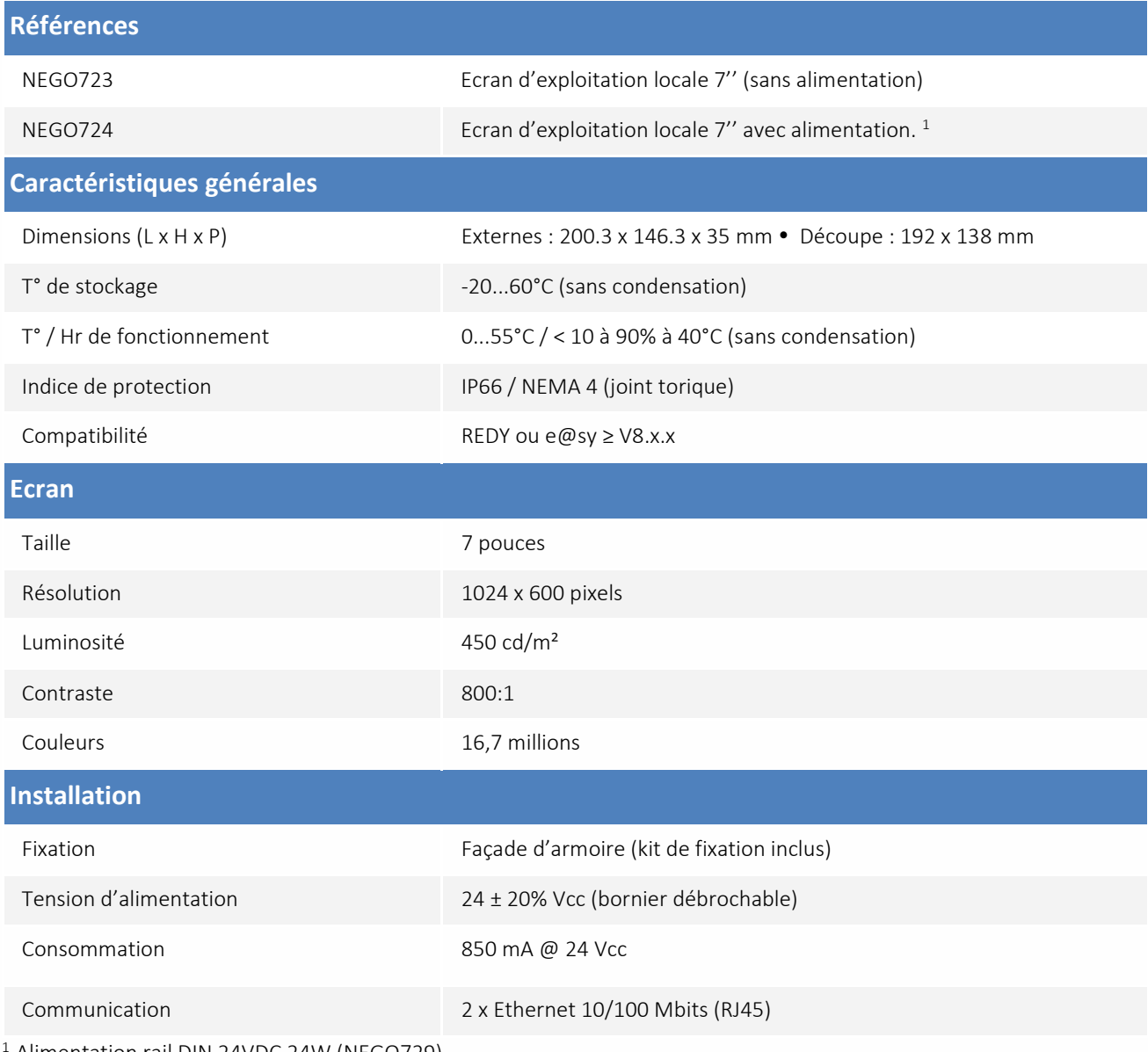

<sup>1</sup> Alimentation rail DIN 24VDC 24W (NEGO729)

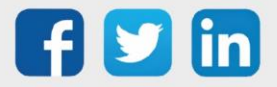

### <span id="page-20-0"></span>*Ecran 10' (NEGO725/NEGO726)*

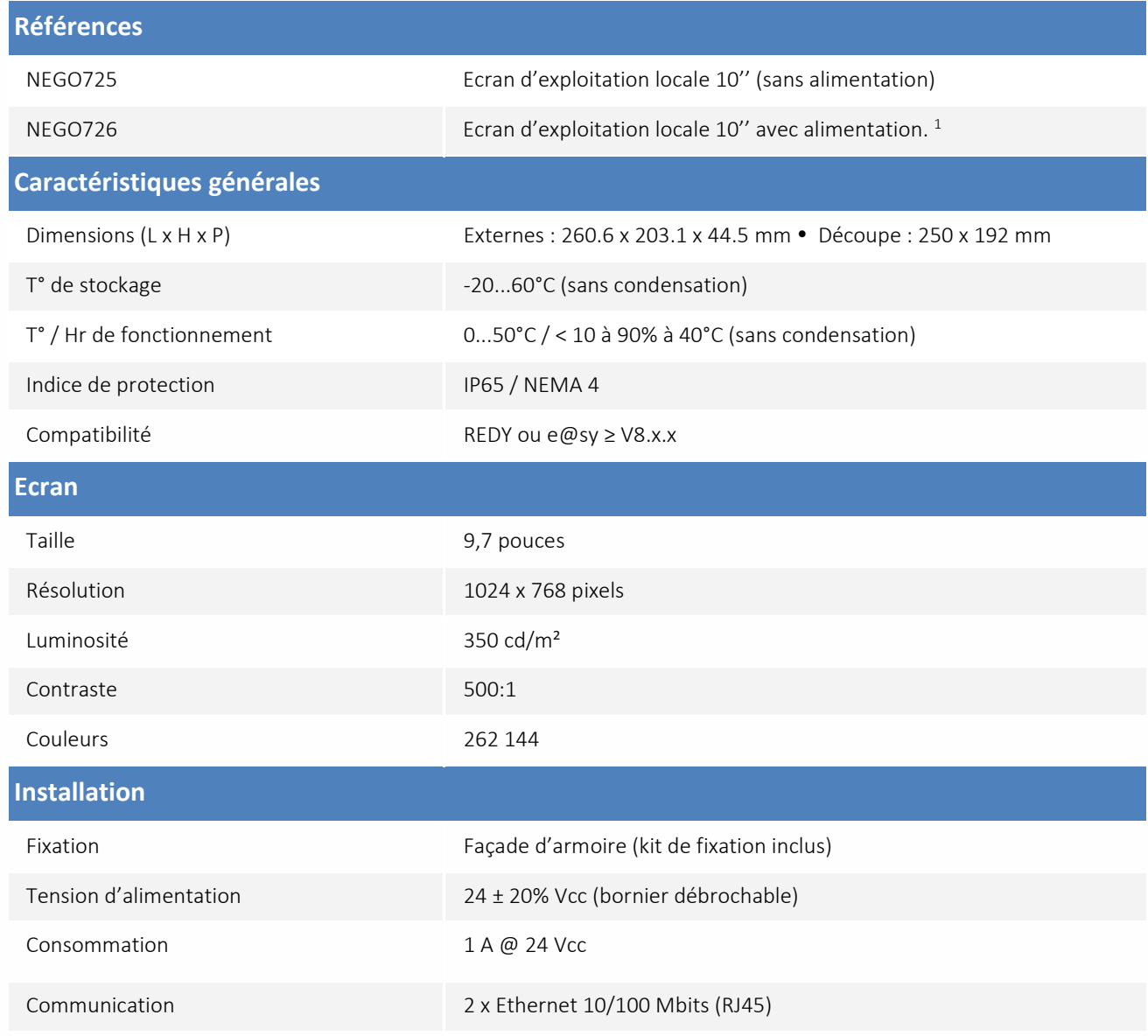

<sup>1</sup> Alimentation rail DIN 24VDC 24W (NEGO729)

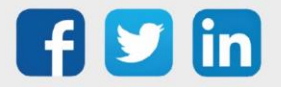

#### <span id="page-21-0"></span>**Montage**

<span id="page-21-1"></span>Les écrans d'exploitation locaux se montent en façade d'armoire à l'aide de 4 griffes de fixation (inclus). *Ecran 7' (NEGO723/NEGO724)*

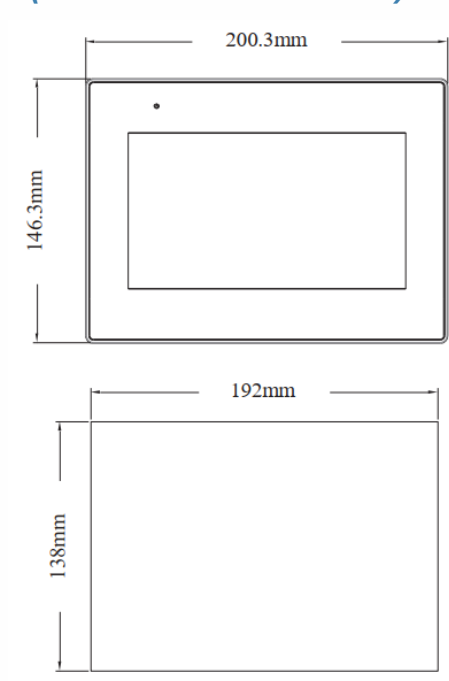

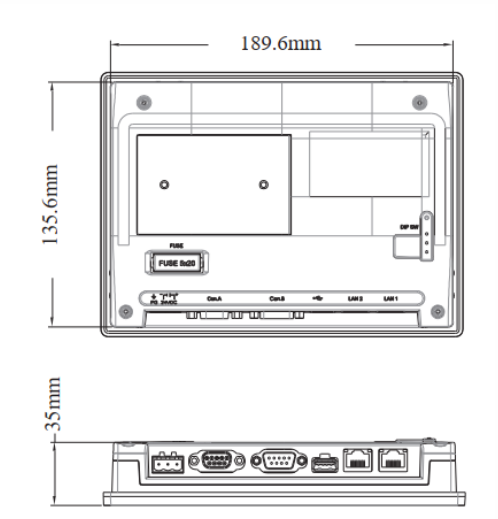

#### <span id="page-21-2"></span>*Ecran 10' (NEGO725/NEGO726)*

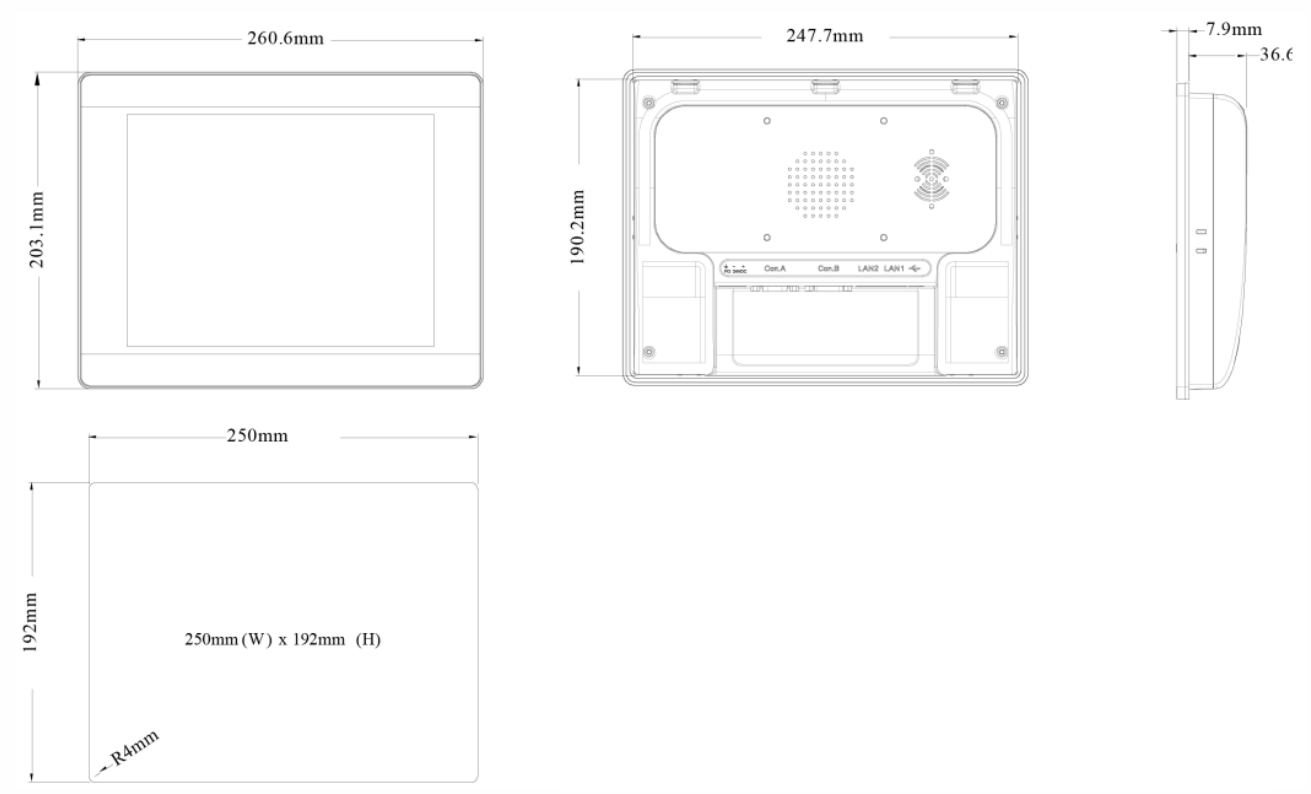

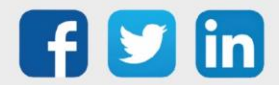

<span id="page-22-2"></span><span id="page-22-1"></span><span id="page-22-0"></span>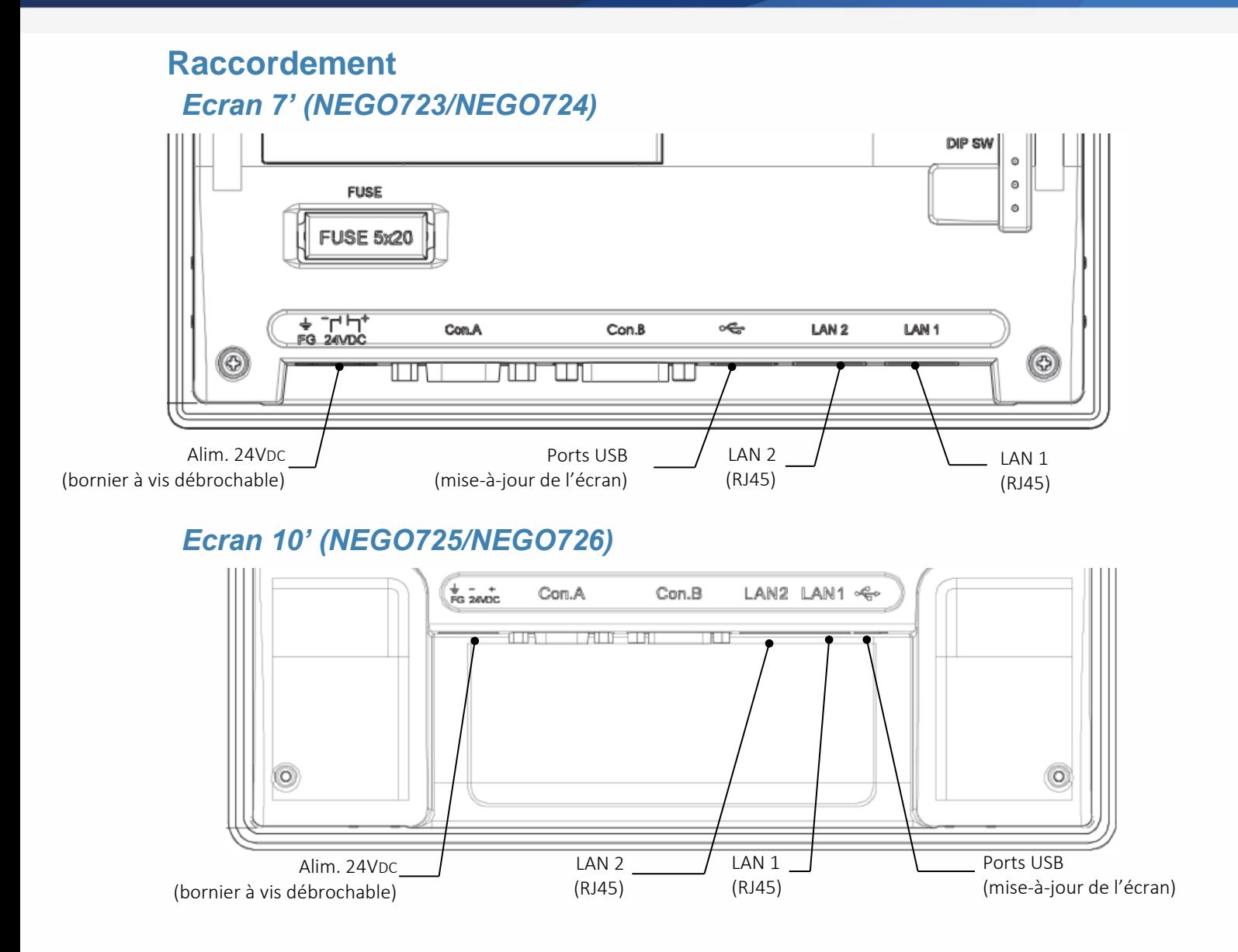

Pour tout renseignement complémentaire, notre support technique se tient à votre disposition par e-mail à [hot-line@wit.fr](mailto:hot-line@wit.fr) ou par téléphone au +33 (0)4 93 19 37 30

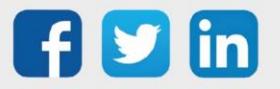

www.wit.fr